## **DESPESAS PROCESSUAIS EMISSÃO DE DAE**

1ª) Acessar o site [http://www.fazenda.mg.gov.br/:](http://www.fazenda.mg.gov.br/)

- Selecionar Documento de Arrecadação (à esquerda);

- No final da página em "Aplicativos para emissão de guia ou **DAE**":

- Selecionar Autuação, dívida ativa e parcelamento

- Selecionar 2. Processo Tributário Administrativo [\(PTA\)](http://receitaonline.fazenda.mg.gov.br/rol/solicit_dae.jsp)  [relativo a crédito tributário inscrito em dívida ativa](http://receitaonline.fazenda.mg.gov.br/rol/solicit_dae.jsp)

2ª) diretamente através do Link [http://receitaonline.fazenda.mg.gov.br/rol/solicit\\_dae.jsp](http://receitaonline.fazenda.mg.gov.br/rol/solicit_dae.jsp)

Ambas permitirão o acesso à página específica da emissão de DAE.

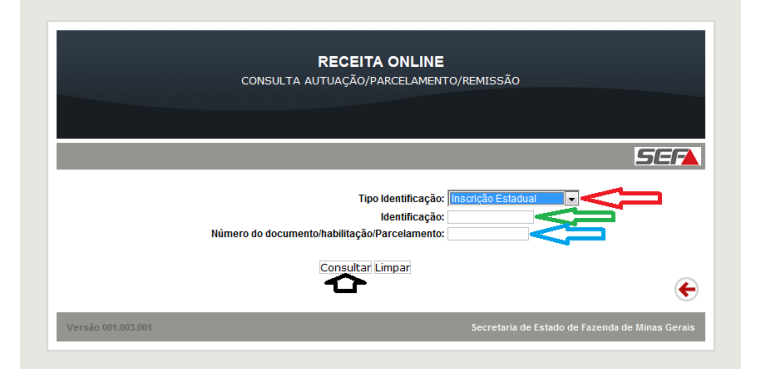

- no campo "Tipo identificação" (seta vermelha) selecionar: Inscrição Estadual, **CNPJ, CPF** e outros;

- no campo "Identificação" (seta verde): digita-se apenas os números conforme a escolha anterior (CPF ou CNPJ);

- no campo "Número do documento/habilitação/Parcelamento" (seta azul): digita-se apenas os números do "PTA 58" (13 dígitos).

Após preencher os campos acima, clicar em "**Consultar"** para emissão do DAE.

Obs.: O referido link será disponibilizado na página do TJMG.

Na tela abaixo, clicar em "Instruções para Pagamento":

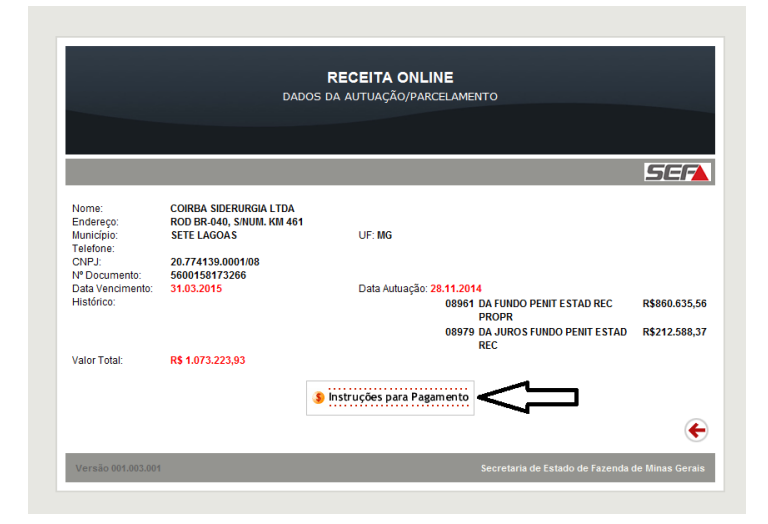

Na tela abaixo, clicar em "Emitir Guia":

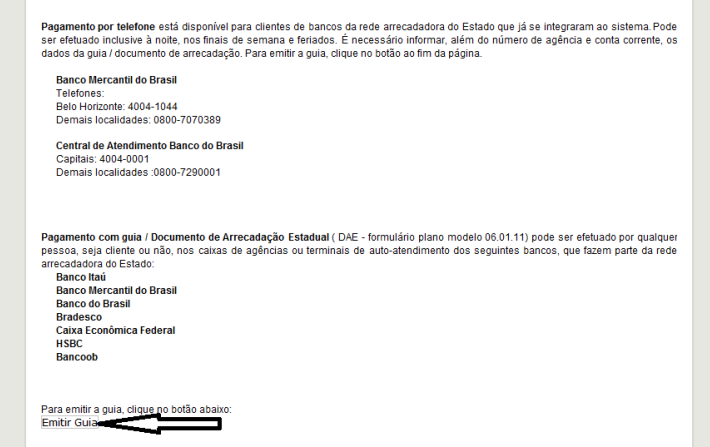

## **Observação:**

Os DAEs (modelo anexo) são gerados com a data de vencimento limitada ao último dia do mês da emissão, já que os valores são atualizados mensalmente pela SELIC.